# 「咬字正確快·易·通 趕走『懶音』好輕鬆」資源套

## 啟動指南

#### 請注意,以下流程僅適用於已安裝 *Flash Player* 及 *Window* 系統上執行

如果未能正常啟動資源套軟件 (例:出現空白視窗)

請執行以下步驟:

1. 右擊檔案,將 檔案解壓縮

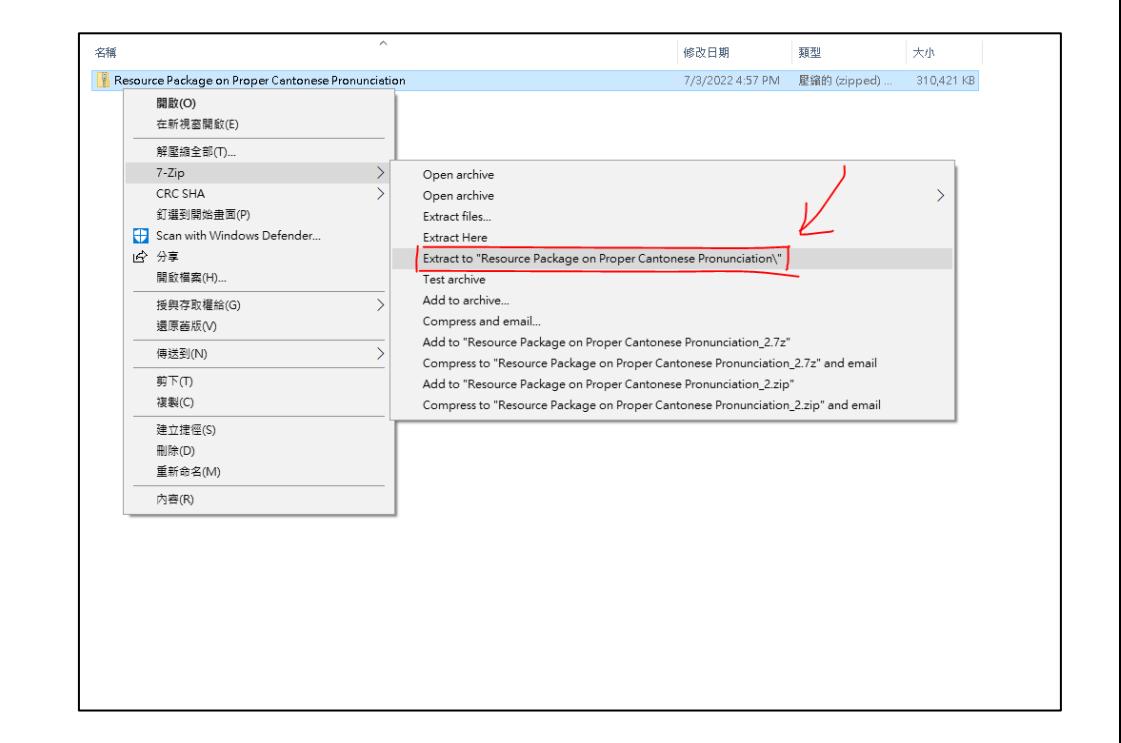

2. 解壓縮後,將整個資料來複製 或拖曳至桌面處

**(**注意 **:** 請不要將軟件資料夾置 於任何其他資料夾內**)**

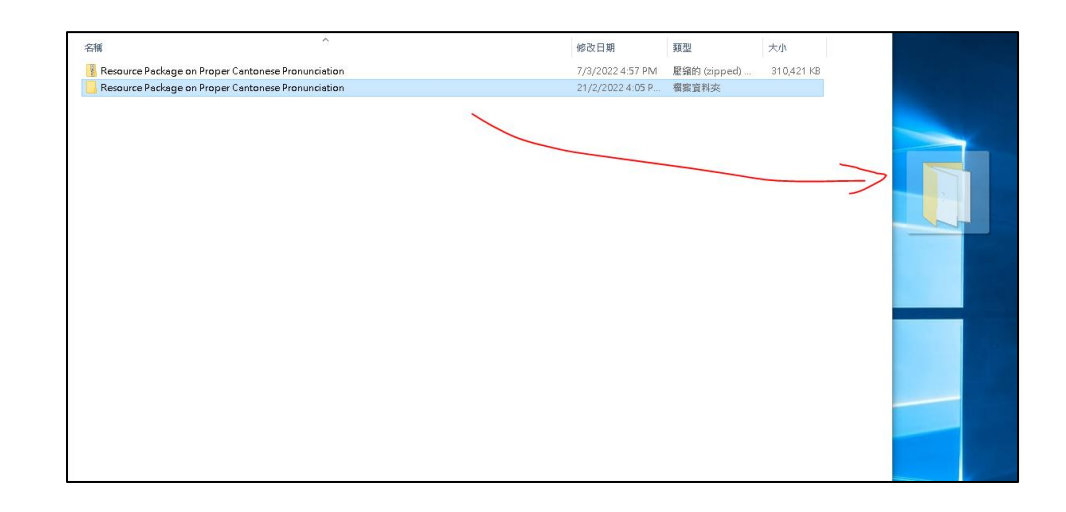

3. 打開資料夾,點擊兩下資料夾中的「index」檔案

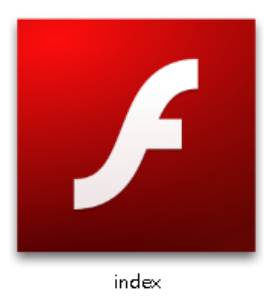

4. 點擊後,如出現右圖所示的視窗,點擊「其他 資訊」(紅框處)

## Windows 已保護您的電腦

Microsoft Defender SmartScreen 已防止某個無法辨識的應用程式啟動。執 行此應用程式可能會讓您的電腦暴露在風險中· 其他資訊

 $\times$ 

 $\times$ 

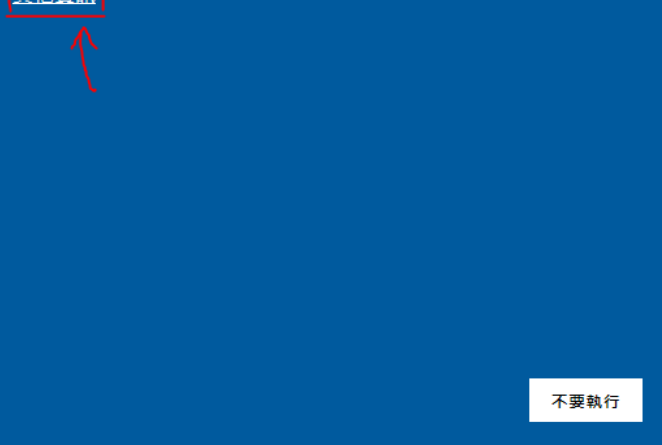

5. 點擊下方「仍要執行」按鈕 (紅框處)

## Windows 已保護您的電腦

Microsoft Defender SmartScreen 已防止某個無法辨識的應用程式啟動。執 行此應用程式可能會讓您的電腦暴露在風險中。

應用程式: Articulation.exe 發行者: 不明的發行者

> 仍要執行 不要執行

6. 如出現下圖所示的畫面,代表已成功啟動資源套軟件

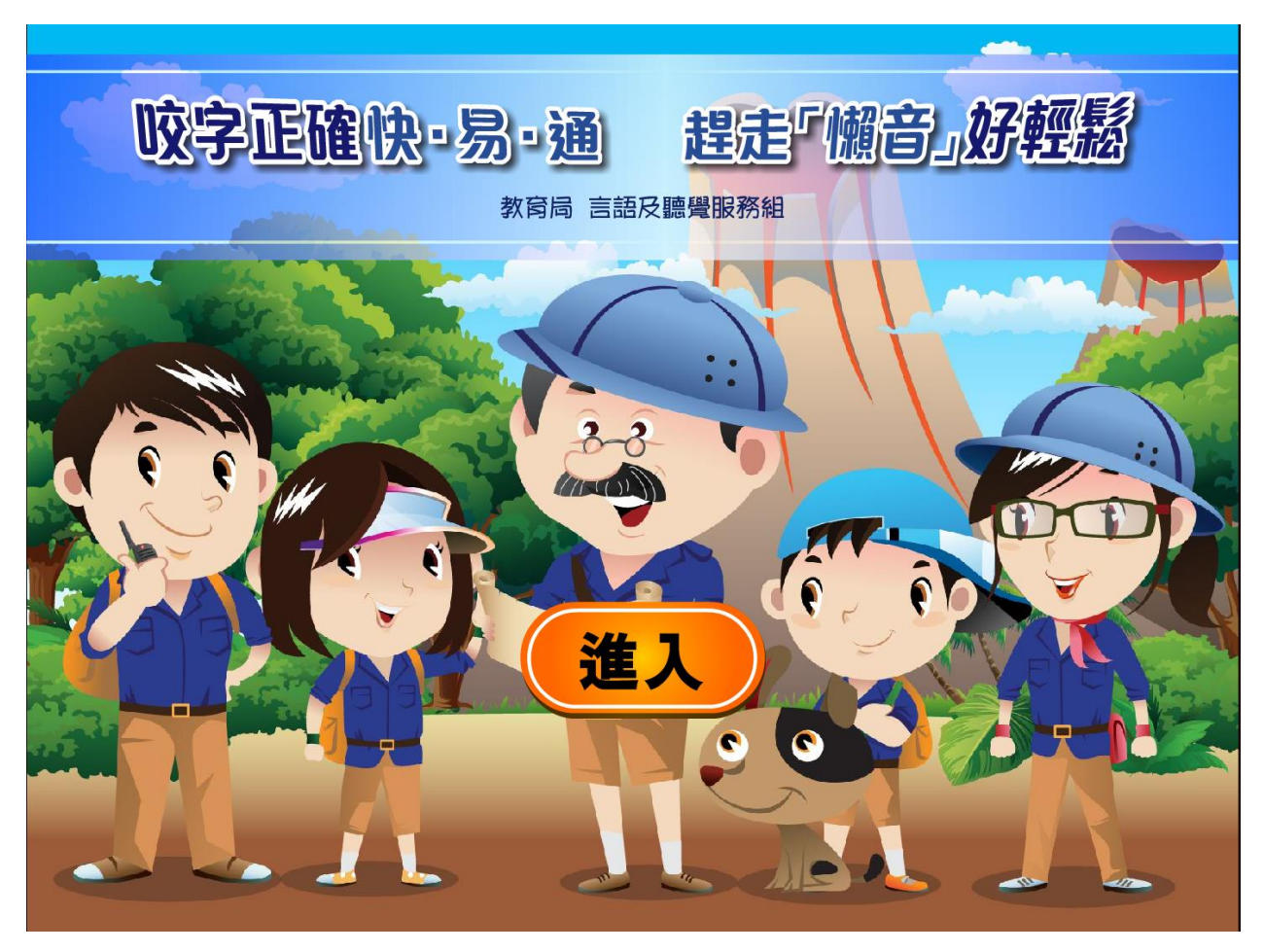

7. 如啟動後出現滑鼠標錯位的情況,請按鍵盤左上方的「Esc」按鈕離開全螢幕模式